# **TAS-DIARY**

## **The Electronic Diary**

A Tasman Software Program for the ZX 48K Spectrum

© Tasman Ltd 1985

### Contents

#### Introduction

Setting Up TAS-DIARY

#### Using TAS-DIARY

Loading The Master Menu Change Time/Date **Backup Files** Shut the Diary Open the Diary The TAS-DIARY Page Date Entry Calendar Display Page Display Standby Mode Page Cursor Find Date/Word Copy to Printer Shut the Diary Editor Mode **Cursor Movement** The Keyboard Insert a Character Quit The Sort Routine

#### Printers

ZX Printer ZX Interface 1 RS232 Other Interfaces

Conclusion Important Note Examples Summary of Commands

## INTRODUCTION

Welcome to TAS-DIARY - a fast and efficient method of keeping an electronic Day to Day Diary.

The program runs on the 48K Spectrum with at least one microdrive attached. Backup datafiles can also be transferred to and from cassettes if necessary.

The program is supplied on cassette and must be transferred to microdrive. The program must be transferred to microdrive for each year that you wish to keep a diary. The procedure for transferring the program from cassette to microdrive is described in the next section.

The program occupies approximately 12K of a microdrive cartridge leaving around 78K available for data storage on an average cartridge.

## Setting up TAS-DIARY

Place the TAS-DIARY cassette into your tape player and type:

#### LOAD ""

and press ENTER and then the PLAY button on your cassette player.

An initialisation utility is first loaded. Watch the screen and stop the tape player when prompted by the program.

Place a cartridge into microdrive Number 1 and press any key to run the initialisation program. The cartridge will then be formatted. Remember that any data or programs on the cartridge will be erased.

When the cartridge has finished formatting you will be asked to enter the year for which TAS-DIARY is to be used. Enter all four figures (e.g. 1985 not 85). Any year from 0 until 9999 may be entered. (NOTE: Years before 1000 should also be entered as four figures i.e. 59 should be 0059).

After entering the year and verifying it TAS-DIARY will ask you to enter a suitable PASSWORD. The password can be anything you like up to six characters in length. Hereafter, you will be able to access TAS-DIARY only after entering the correct password so make sure that you DO NOT FORGET IT!

The program will then ask you to specify if you are using a ZX Printer, a printer attached to the ZX Interface 1 RS232, or a printer attached to some other interface.

After the above information has been entered the program will create a datafile for each month from January to December on the cartridge.

After the file creation process has been completed the program will prompt you to restart your tape player, and the main program, which is in two parts, will be loaded and then transferred to the microdrive cartridge.

When this initialisation process has been completed, which takes a little over 5 minutes, you can rewind the program cassette and store it away for future use.

## **Using TAS-DIARY**

### Loading

Place the TAS-DIARY cartridge into microdrive number 1 and press

and then

#### RUN

#### ENTER

and TAS-DIARY will load and run. When TAS-DIARY has loaded the Master Menu is displayed.

#### The Master Menu

The Master Menu offers four options:

Open the Diary
Backup Files
Change Time/Date
Shut the Diary

A cursor is placed over Option 1.You can move the cursor up and down the menu using the up and down cursor keys. Once you have selected an option by placing the cursor over it, press ENTER and the option will be initiated.

The Master Menu options are described in the following sections.

#### Change Time/Date

This option can be used at the beginning of the day or whenever TAS-DIARY is loaded. When TAS-DIARY is first loaded the time is, by default, set at 00:00 and the date at JANUARY 1.This option enables the current time and date to be set and subsequently displayed regardless of which page of the diary is being used.

Enter the time (in 24 hour format) and the date as prompted. Errors in input will result in a BEEP and the message 'INADMISSABLE'. Preceding zeros need not be entered (e.g. 0930 can be entered as 930).

When the current time and date have been entered the Master Menu will again be displayed.

### **Backup files**

TAS-DIARY collects and manipulates data and considerable use is made of the microdrive. There is always the risk of data corruption or computer malfunction due to power surges in the electrical system and the golden rule is to always MAKE BACKUP FILES!

The BACKUP FILES option enables you to SAVE extra copies of the datafile currently in memory either to microdrive (1 to 8) or to cassette tape (9). Each stage of each routine is fully prompted. At the conclusion of the BACK UP routine the Master Menu will again be displayed. You can make more backups at this point if you wish.

A third choice (0) enables you to LOAD a back up datafile from cassette tape. This routine differs in that you must also enter the password and display date. The Master Menu and the usual file access routine will then be bypassed and the required page displayed.

If, having selected the BACKUP option, you decide not to proceed then just press **ENTER** and the Master Menu will again be displayed.

#### Shut the Diary

This provides an orderly shut down of the program. The current datafile in memory is saved and the computer returns to Basic.

#### **Open the Diary**

Access to TAS-DIARY can be gained only by entering the correct password. You are allowed one incorrect entry. The computer will clear and reset itself after the second incorrect entry.

Once the correct password has been entered you are given the opportunity to change it if you wish. A password of up to 6 characters can be chosen.

The screen will now display a blank TAS-DIARY page. From now until you 'shut' TAS-DIARY this format will be displayed at all times.

### The TAS-DIARY Page

The monitor screen is divided into three windows. The largest window (on the left of the screen) is the section into which your diary entries will be written. The PAGE DATE and PROGRAM MODE is displayed in the box at the top of the window with the COMMAND BOX at the bottom.

The current TIME and DATE is displayed in the window at the top right of the screen. Below this is the CALENDAR window.

18 lines of 36 characters each are available for diary entries

#### **Date Entry**

Note that the command

#### ENTER Month (Name/Number)

now appears in the COMMAND BOX. You may enter the month required either by name in full or in part (not less than the first three letters). Alternatively you can enter the month number. Only the first six letters of longer names will actually appear on the screen.

Next enter the required day of the month as prompted by the program. Errors in input are greeted with a BEEP and the screen message 'INADMISSABLE'. The program will then await an acceptable entry.

#### Calendar Display

Once the date has been entered the calendar for the required month is displayed.

#### Page Display

The data file for the specified month is now LOADED from microdrive. The entries for the specified date are displayed. A reminder that TAS-DIARY is now in STANDBY MODE is displayed in the DATE and PROGRAM MODE box.

#### Standby Mode

The COMMAND BOX now contains the prompts for all the functions associated with STANDBY MODE. These are:

(up, down, left ,right) = Page Cursor

E = Editor Mode

F = Find Date/Word

C = Copy Page to Printer

S = Shut the Diary

#### (up, down, left, right) = Page Cursor

The cursor keys provide a fast way of moving from day to day within the current month. The date for the current page is shown by a cursor in the calendar box. This cursor is moved using the cursor keys and the page changes in unison with the date selected on the calendar.

#### F = Find Date/Word

This option allowsyou to search the datafile currently in memory for a particular date or entry.

When the **F** key is pressed in STANDBY MODE the message in the COMMAND BOX changes to show:

#### Find (D)ate or (W)ord

**Find Date:** Whilst you can turn to any page in the current month using the cursor keys, FIND DATE will take you straight to the page you require. Just enter the date as prompted. This function also enable you to change the month. The current datafile will be discarded after saving if necessary and the new datafile is loaded and displayed.

**Find Word:** You may enter search criteria of up to 12 characters. Each page of the datafile currently in memory will be checked and any pages on which entries and criteria match will be displayed and marked. You can, for example, search for a particular name or event, display all the appointments during the month that were timed for (say) 0930 etc. There are many applications for this useful function. Remember that upper case and lower case letters have different ASCII values when entering search criteria.

The entry you are searching for may occur more than once during the month. Just press N and the next entry will be displayed. Press **ENTER** only and the program will return to STANDBY MODE.

(NOTE: When entering the search criteria the **DELETE** key is inoperative. If you do make a mistake just press the **ENTER** key and select the FIND function again).

### C = Copy to Printer

The copy to printer option is used to print out the contents of the current page of the diary. This option may also be used to print a screen copy on the ZX printer or, if screen copy software has been loaded, on a dot matrix printer. When this option has been selected press  $\mathbf{P}$  to print the current page or press  $\mathbf{Z}$  for a screen copy.

### S = Shut the Diary

This enables you to SHUT the diary without having to switch off the computer. The datafile currently in memory will be saved if necessary and the Master Menu will be displayed. Access again to the diary must be made via the Security Check and Date Entry procedure. The Clock will continue to run.

### E = Editor Mode

Editor mode is used to enter or amend diary entries. The available commands are shown in the COMMAND BOX at the bottom of the screen and are:

(up, down, left, right) = Cursor Movement GRAPHICS = Insert EDIT = Quit

### (up, down, left, right). = Cursor Movement

Use the cursor keys to position the cursor anywhere on the page. You may then type on the page starting from where the cursor rests.

(NOTE: The ENTER key will also move the cursor down line by line).

### The Keyboard

The computer keyboard now operates like an electric typewriter. All the usual functions such as **SPACE**, **DELETE**, **SHIFT** and **SYMBOL SHIFT** work normally and you are able to overwrite entries on each line if you wish. There are 18 lines on the page and 36 characters can be placed on each line.

Any key, if held down, will repeat. This includes the **DELETE** key and the **CURSOR** keys. The **SPACE** key will overwrite, with a blank space, anything written on a line. The **DELETE** key will delete the character immediately to the left.

### **GRAPHICS = Insert a Character**

Place the cursor over the character immediately to the right of the place where you wish to insert another character(s) and press **SHIFT 9** (the **GRAPHICS** key) as many times as you need spaces. The space(s) into which you can enter your extra character(s) will then be created.

#### EDIT = Quit

This function takes TAS-DIARY back into STANDBY MODE when you have finished writing, deleting or amending data on the page. The page entries will immediately be sorted and the prompts in the DATE/DISPLAY MODE BOX and the COMMAND BOX will change accordingly.

#### **The Sort Routine**

Upon leaving EDITOR MODE the entries on the page will be SORTED. The sort routine works only on the first four characters in any line and uses the standard ASCII values. Sorting by only the first four characters allows great flexibility in the way in which entries can be presented.

For example you may (mostly) use TAS-DIARY as a method of keeping track of appointments. By preceding each entry with a four figure time reference (using the 24 hour clock) you will find that you can enter appointments in any order, at any time and TAS-DIARY will sort them into the correct chronological order for you.

## **Printers**

This section describes modifications to the TAS-DIARY Basic program that may be necessary to make use of your printer.

## **ZX** Printer

No modifications are necessary for the ZX Printer. The copy to printer command prints a screen copy on this printer.

## ZX Interface 1 RS232

This section applies if you are using a printer connected to the RS232output on ZX Interface 1. The **P** option to "print the current page" that follows the "copy to printer" command will produce a print out of the current diary page. The **Z** option for a screen copy will only work if you have suitable screen copy software loaded. Screen copy software must be loaded either into the Spectrum printer buffer or into memory above location 64715. Line 88 of the TAS-DIARY Basic program contains a COPY statement that can be changed to whatever statement is needed to produce a screen copy (i.e.RANDOMIZE USR 23296). The TAS-DIARY Basic can be re-saved onto the microdrive by executing:

ERASE "m";1;"run"

followed by

SAVE \*"m";1;"run" LINE 77

## **Other Interfaces**

With software driven interfaces the interface software should be loaded and initialised before loading TAS-DIARY. Interface Software must be loaded either into the Spectrum printer buffer or into memory above location 64715. Any initialisation statement that is required can be put at the end of line 77 of the TAS-DIARY program.

The **P** option to "print the current page" that follows the "copy to printer" command will then produce a print out of the current diary page. The **Z** option for a screen copy will only work if you have suitable screen copy software loaded. Screen copy software must be loaded either into the Spectrum printer buffer or into memory above location 64715. Line 88 of the TAS-DIARY Basic program contains a COPY statement that can be changed to whatever statement is needed to produce a screen copy (i.e. RANDOMIZE USR 23296).The TAS-DIARY Basic can be re-saved onto the microdrive by executing:

ERASE "m";1;"run"

followed by

SAVE \*"m";1;"run"LINE 77

## Conclusion

There are many applications for TAS-DIARY and some examples appear on the next few pages of this manual. We are sure that you will develop uses of your own as you become more familiar with the software.

## **Important Note**

Once loaded. the current datafile stays in memory until you either load a new datafile or turn the computer off. This means that in the event a file fails to verify or you select the wrong microdrive number or you accidentally press the BREAK key whilst a microdrive is operating then the opportunity is there for you to recover the situation without losing the file or any new data just entered. Simply enter **GOTO 1** (DO NOT ENTER **RUN** as this will destroy all the data in the memory). The Master Menu will be displayed and you will then be able to resave the current file using the BACK-UP option.

When saving to microdrive the sequence is erase the old file/save the new file/verify the new file. Under certain circumstances during the making of BACK-UP files on microdrive it may be that there is no original file to erase and the computer may spend a little time trying to find the non-existent file before proceeding with the save/ verify routine.

| SATURDAY OCTOBER 5 1985 STANDBY<br>*** NOTHERS BIRTHDAY ***<br>D730 Workout in gym<br>D830 Breakfast with Jim (Boston) | TINE: 10:47<br>DATE: OCT 14,1985 |   |    |    |    |    |  |
|----------------------------------------------------------------------------------------------------|----------------------------------|---|----|----|----|----|--|
| 0930 Finance Meeting                                                                                                   | 0CT08ER 1985                     |   |    |    |    |    |  |
| 1100 Interview - Miss Stephens<br>1130 Mr Jennings - Parkins & Co                                                      |                                  |   |    |    |    |    |  |
| 1200 LUNCHEON - Hilton Grill Room                                                                                      | 3                                |   | 6  | 13 | 20 | 27 |  |
| 1400 Board Neeting<br>1700 Interview - Niss Vendwright<br>1730 Press Conference                                        | N                                |   | 7  | 14 | 21 | 28 |  |
| 1800 US Embassy - Cocktails<br>2100 DINNER - Cafe Royal (Sharon)                                                       | T                                | 1 | đ  | 15 | 22 | 29 |  |
| 2345 Call to Australia                                                                                                 | W.                               | 2 | 9  | 16 | 23 | 30 |  |
|                                                                                                    | Т                                | 3 | 10 | 17 | 24 | 31 |  |
|                                                                                                    | F                                | 4 | 11 | 18 | 25 |    |  |
| +<br>+<br>+<br>+<br>+<br>=<br>Page E=Edit F=Find C=Copy S=Shut                                                         | S                                | 5 | 12 | 19 | 26 |    |  |

TAS-DIARY can be used to summarise business appointments. Use of the 24 hour clock references at the beginning of each line will enable the program to sort the entries into chronological order no matter what order or time they were actually written down.

Use of asterisks will ensure that important reminders will be placed at the top of the page.

You can bypass the sort routine by leaving blank the first four spaces on any line.

| A Ted and Alice called this worning<br>b and we were able to settle the<br>c problem of the playschool hours.      | TIME: Ø8:24<br>DATE: OCT 15,1985<br>OCTOBER 1985 |   |    |    |    |    |
|----------------------------------------------------------------------------------------------------|--------------------------------------------------|---|----|----|----|----|
| d Went into town after Lunch and wet<br>e Wendy in Presto's. Had coffee and<br>f caught up on all her gossip. Such |                                                  |   |    |    |    |    |
| g goings on at the Wentworths! Took                                                                                | 5                                                |   | 6  | 13 | 20 | 27 |
| h the plunge and decided to enrole<br>i at the new Health Club. Bought a<br>j new pair of shoes to celebrate.      | N                                                |   | 7  | 14 | 21 | 28 |
| k Howe just in time for the children                                                                               | Т                                                | 1 | 8  | 15 | 22 | 29 |
| l to arrive from school. Squabbling<br>W as usual but no bloodshed! Decided<br>N on Cog au Vin for Dinner. We even | U                                                | 2 | 9  | 16 | 23 | 30 |
| o broke out a bottle of the Xwas                                                                                   | Т                                                | 3 | 10 | 17 | 24 | 31 |
| P Wine. Well, it does you good to<br>9 have a fling occasionally! Must<br>6 does a fling occasionally! Must        | F                                                | 4 | 11 | 18 | 25 |    |
| r get a replacent bottle though.<br>+↑→=Page E=Edit F=Find C=Copy S=Shut                                           | S                                                | 5 | 12 | 19 | 26 |    |

The sort routine can also be circumvented by labelling each line with the letters a-r. This will allow you to use TAS-DIARYas a personal record of day to day events.

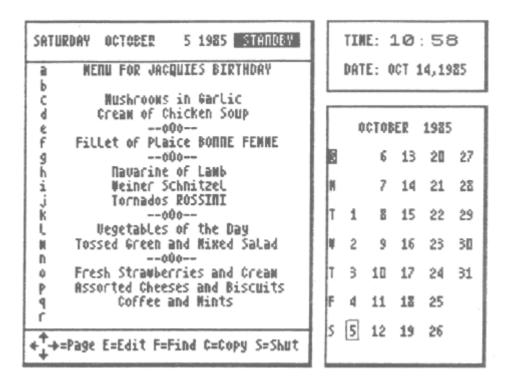

Hotels and Restaurants find it useful to pre-plan menus so why not do it at home? You could plan and record you menus a month in advance and plan your shopping accordingly. Use the line labelling system as in Example No 2. Alternatively you could leave the first four spaces on each line blank. Never leave blank lines in the middle because, when saving the data to Microdrive, TAS-DIARY ignores them. Place a divider on the line such as the '--000--' used in this example.

| Rail Fare REDRUTH/LONDON 34.00<br>Luncheon and Dinner 25.00<br>Taxis (Various) 8.00<br>Gratuities 2.00<br>Seat Reservations 2.00<br>TOTAL £71.00<br>U 2 | TINE: 08:46<br>Date: 001 15,1985 |                        |  |                      |  |  |  |  |  |
|----------------------------------------------------------------------------------------------------|----------------------------------|------------------------|--|----------------------|--|--|--|--|--|
| F 4                                                                                                    | 6<br>7<br>8<br>9<br>10<br>11     | i 13<br>14<br>15<br>16 |  | 27<br>28<br>29<br>30 |  |  |  |  |  |

Another possibility. Keep a record of your day to day spending.

SUMMARY OF COMMANDS

### **INITIALISATION**

ENTER YEAR - 4 figures 0 to 9999

ENTER PASSWORD - Anything you like - Up to 6 characters

#### STARTING UP

LOADING - LOAD/ENTER/RUN/ENTER

### MASTER MENU (Change Time/Date)

ENTER TIME - Use 24 hour clock - Time starts from ENTER - Leading Zeros can be omitted

ENTER YEAR - 4 figures 0 to 9999

ENTER MONTH - 3 or more letters - Upper or lower case - Number 1 to 12

ENTER DATE - Number 1 to max days in month

### MASTER MENU (Back Up Files)

MICRODRIVES - Number 1 to number of drives attached – max 8

> CASSETTE SAVE – Number 9 CASSETTE LOAD – Number 0

### MASTER MENU (Open The Diary)

ENTER PASSWORD - 2 tries only

CHANGE PASSWORD - Anything you like - Up to 6 characters

ENTER MONTH - 3 or more letters - Upper or lower case - Number 1 to 12

ENTER DATE - Number 1 to max days in month

#### **STANDBY MODE**

SELECT PAGE - Cursor keys

EDITOR MODE - Press 'E'

FIND DATE - Press 'F + 'D' then date entry

FIND WORD - Press 'F"+ 'W' then word entry

COPY TO PRINTER - Press 'C'

SHUT THE DIARY - Press 'S'

#### **EDITOR MODE**

#### **POSITION CURSOR – Cursor Keys**

DELETE - Press Shift '0' Deletes character left of cursor

INSERT - Press Shift '9' Inserts space right of character under cursor

KEYBOARD - Works normally

QUIT TO STANDBY - Press Shift '1'

IMPORTANT - on BREAK enter 'GOTO 1'

# **TAS-DIARY**

© Tasman Software 1985

The program TAS-DIARY is copyright and is sold subject to the condition that it shall not be lent, resold, hired out, or otherwise circulated.

Tasman Software Ltd. Springfield House Hyde Terrace Leeds LS2 9LN

Reproduction or translation of any part of this work or the computer program that accompanies this publication without permission of the copyright owner is unlawful.